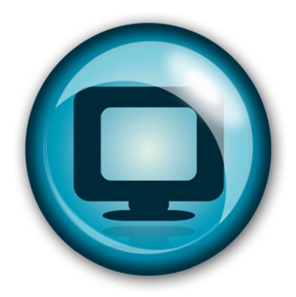

# **Room Reservation Request How-To Guide**

## **From the Library's home page, scroll over USING THE LIBRARY and then click on Room Reservations**

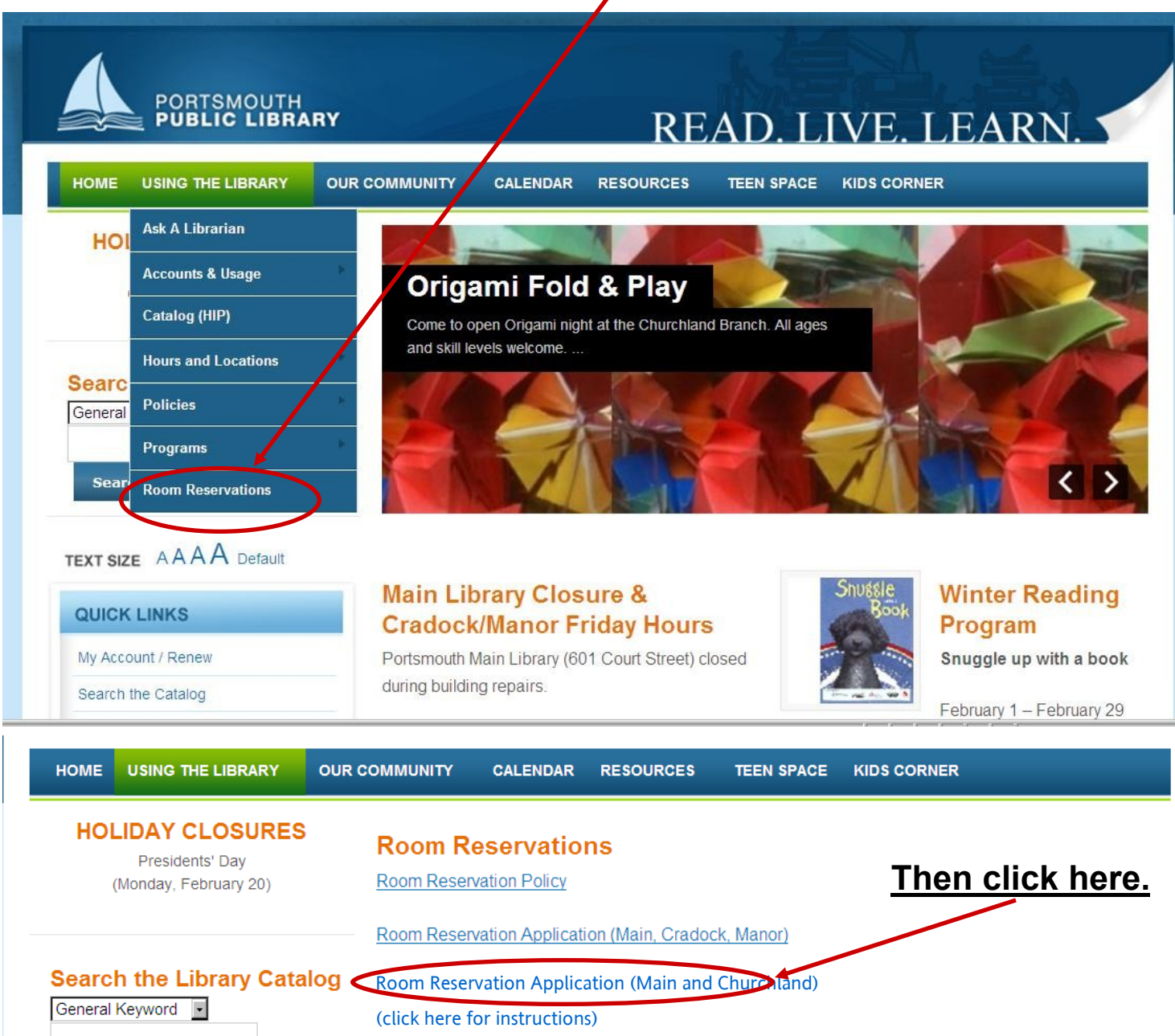

#### **Click on dates(s) to check if specific dates/rooms are available.**

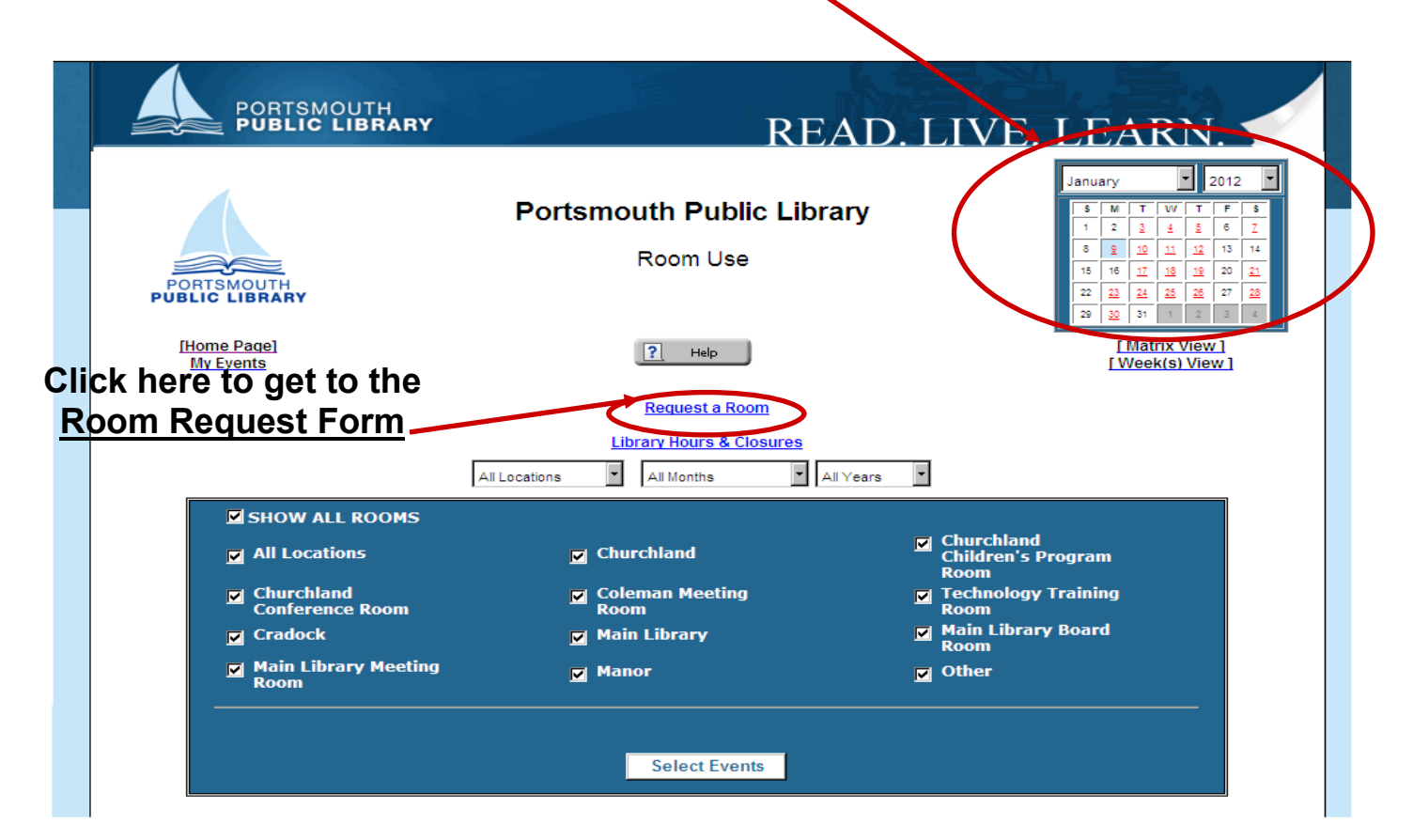

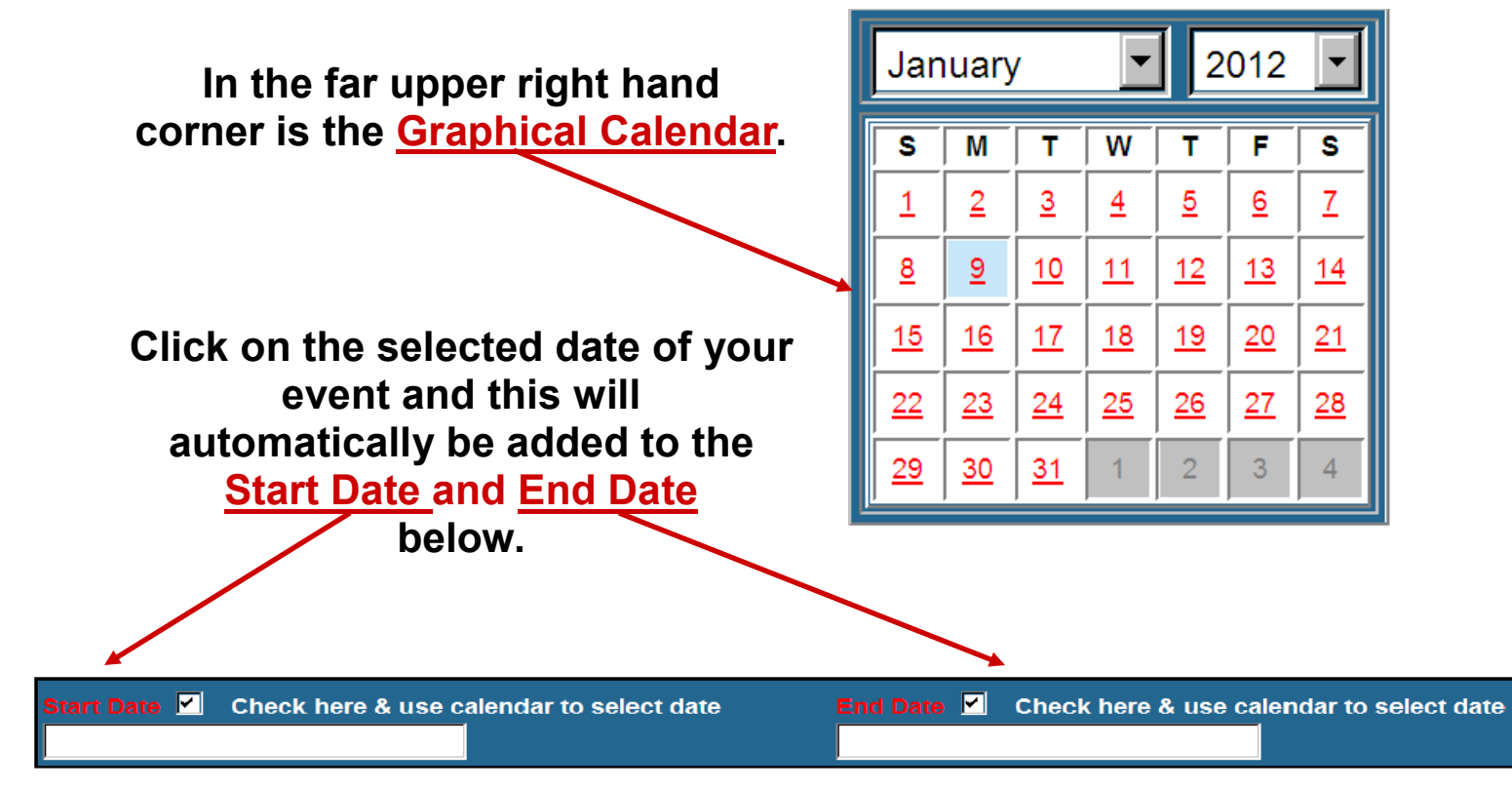

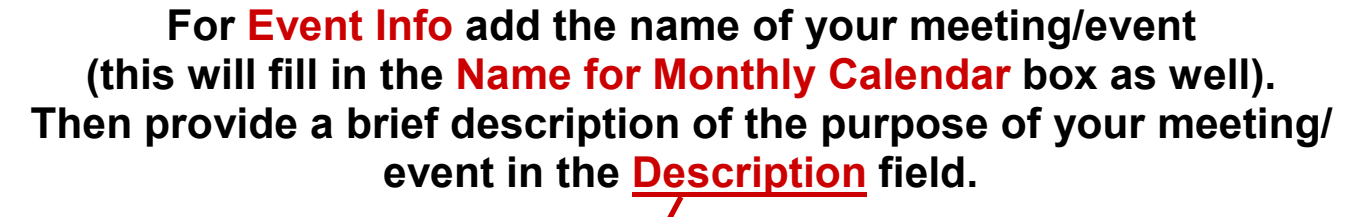

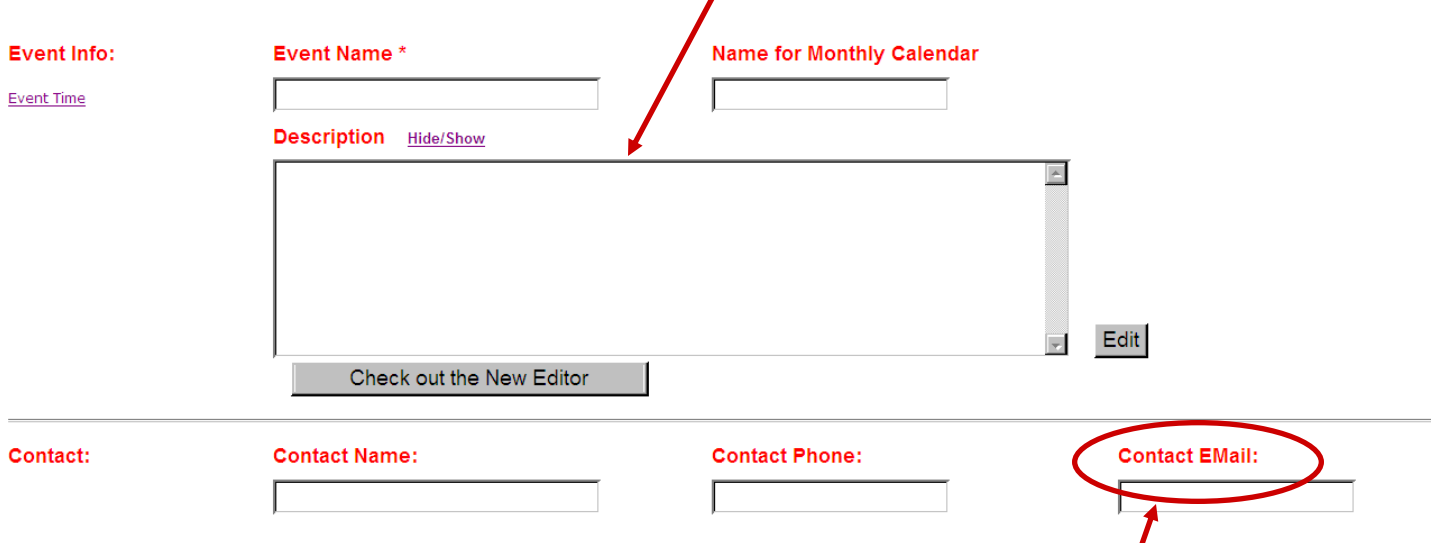

Then, provide the name of the **Contact** person for the meeting/event, **their phone number, and most importantly, email address.**

**Actual Event Time is the time that could be listed as to when the meeting/event is available to the public. Total Room Time is the** *total time* **used by the group, including**  setting up tables, chairs, etc. and setting the room back as found. **Use the dropdown menu to choose both times.**   $\lceil \cdot \rceil$  AM  $\lVert \cdot \rVert$  00 H Actual Event Time: **Start End Start and End Times for Actual Event.**  $\begin{bmatrix} - \\ 0 & \end{bmatrix}$  AM  $\cdot$  AM **Total Room Time:**  $00<sub>o</sub>$ **Start** End Include time for setup and breakdown.

#### **For Group Types patrons can choose include CIVIC, CULTURAL, EDUCATIONAL, or OTHER in the dropdown menu.**

**In Additional Info please provide home mailing address, and the number of people you expect to attend your meeting/event.** 

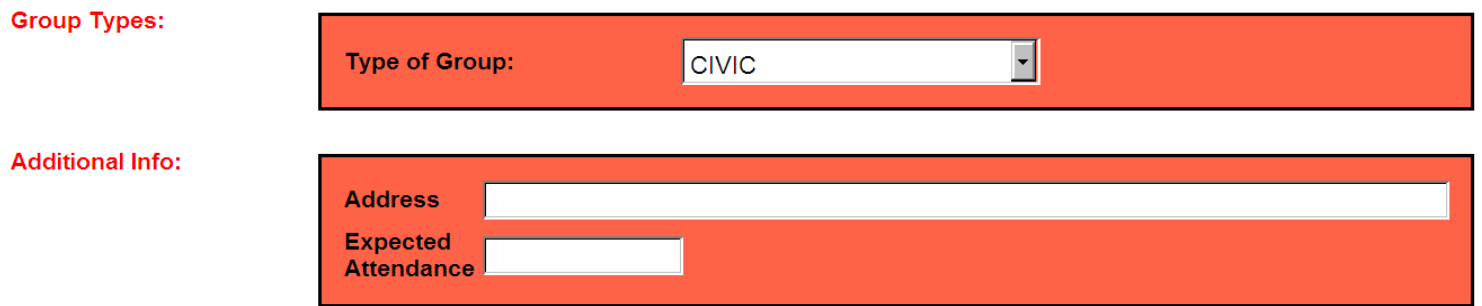

**In the Terms section, check the box AFTER reading and agreeing to comply with the Library Meeting Room Policy.** 

### *Note that the Library may or may not post information related to your event on its web site via the Room Use List or Events calendar.*

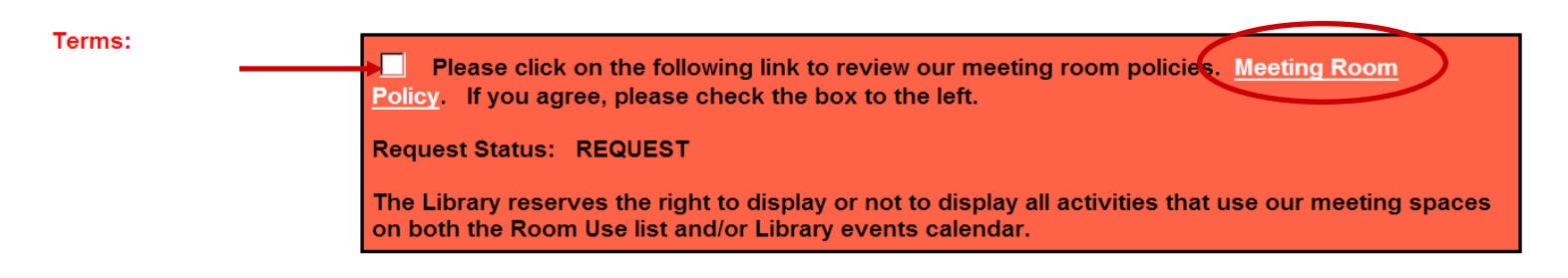

**For Equipment usage, the Meeting Room has the capability for sound system, or the usage of an attached Warming Kitchen. Click the box(es) to request their usage.** 

**Equipment:** 

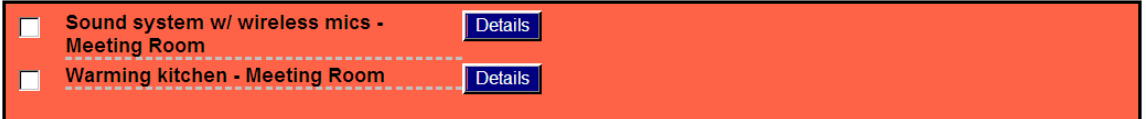

### **Using the dropdown menu, choose the Location and Keyword that will allow users to see your event, upon its approval.**

**The final step is the click on the Submit this Request button, which will**  either prompt you to correct or enter further information.

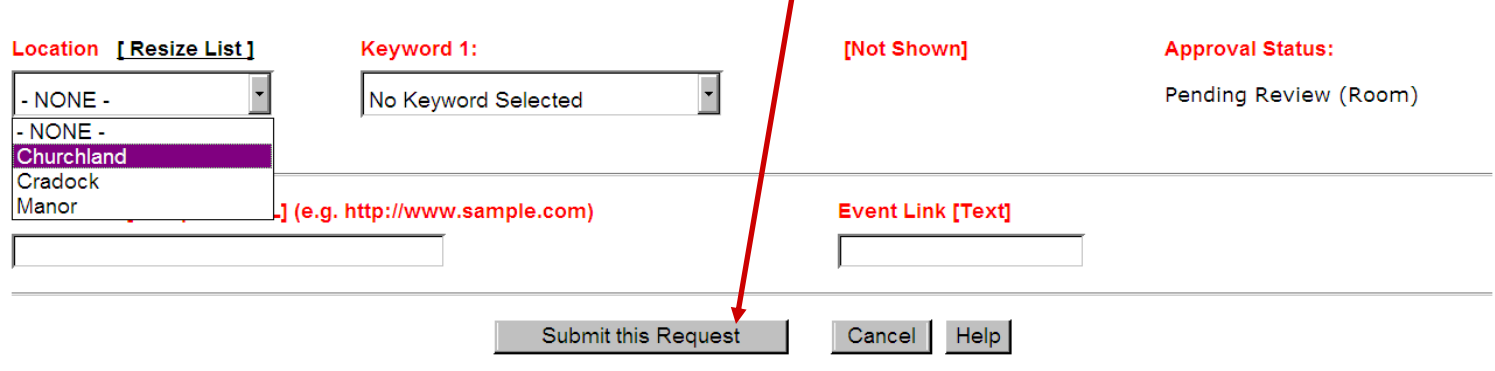

**Upon completion the dialog box below will appear on the screen letting you know the Library has received your request. You will also receive an email that your room request has been received. It is** *not yet APPROVED***.** 

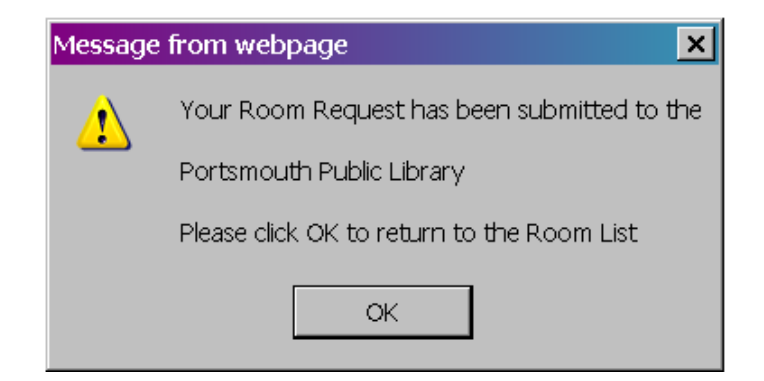

**The Library will send a second email alerting you whether your request has been APPROVED or DENIED.** 

> **Visit PortsmouthPublicLibrary.org to request your meeting or event space today.**